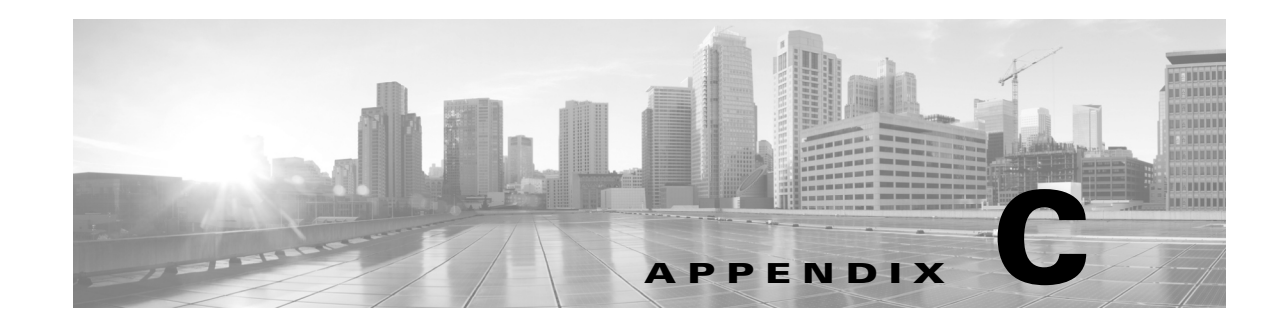

# **Installing a Malware Storage Pack**

You can install a malware storage pack in Firepower 8000 Series devices. A malware storage pack is an optional second solid-state drive (SSD) for expanded local file storage of suspected malware.

A malware storage pack kit, available from Cisco, contains everything you need to install a malware storage pack in your device. Each kit includes a malware storage pack mounted in a chassis-compatible SSD tray and an installation tool. You remove the empty second SSD tray and replace it with the compatible malware storage pack.

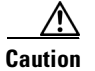

 $\mathbf I$ 

**Caution** Do not attempt to install a hard drive that was not supplied by Cisco in your device. Installing an unsupported hard drive may damage the device. Malware storage pack kits are available for purchase **only** from Cisco, and are for use **only** with version 5.3 or greater of the Firepower System. Contact Cisco Support if you require assistance with malware storage packs.

These instructions are for use with Firepower 8000 Series devices running version 5.3 or greater of the Firepower System, and contains the following sections:

- **•** [Malware Storage Pack Overview, page C-1](#page-0-0)
- **•** [Supported Devices, page C-2](#page-1-0)
- **•** [Before You Begin, page C-2](#page-1-1)
- **•** [Installation, page C-4](#page-3-0)
- **•** [Post Installation, page C-11](#page-10-0)

# <span id="page-0-0"></span>**Malware Storage Pack Overview**

Firepower 8000 Series devices ship with a solid-state drive (SSD) that functions as the primary system drive used for the operating system, the Firepower System software, and local file storage of events and configuration files. As part of the *advanced malware protection* feature, you can configure the Firepower System to detect, store, track, analyze, and optionally block malware files being transmitted on your network. On detection, the *file storage* feature allows a device to store an eligible file to the hard drive.

When you configure a device to store files, it allocates a set portion of the primary hard drive's space solely to captured file storage. Based on your file policy configuration, your device may store a substantial amount of files to the hard drive.

The malware storage pack provides expanded local file storage of suspected malware and is available as an optional feature on the 8000 Series devices. When you install a malware storage pack in a device and configure the device to store files, the device allocates the entire malware storage pack for storing captured files, allowing more room on the primary hard drive to store events and configuration files.

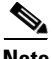

**Note** Certain aspects of advanced malware protection and file control require that you enable specific licensed capabilities on target devices. See the *Firepower Management Center Configuration Guide* for more information.

This document explains the following concepts and procedures:

- which devices support a malware storage pack
- **•** what you need to install a malware storage pack
- **•** how to install a malware storage pack in specific device types
- **•** how to resume normal operations after you install a malware storage pack

# <span id="page-1-0"></span>**Supported Devices**

You can install a malware storage pack in 8000 Series devices running version 5.3 or greater of the Firepower System. The following 8000 Series devices support the malware storage pack:

- **•** 81xx Family devices (Firepower 8120, 8130, 8140, but **not** the AMP8150)
- **•** 82xx Family devices (Firepower 8250, 8260, 8270, 8290)
- **•** 83xx Family devices (Firepower 8350, 8360, 8370, 8390)

You must be running version 5.3 or greater of the Firepower System software before you install the malware storage pack. For additional guidance, contact Cisco Support.

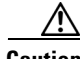

**Caution** Before you update any part of the Firepower System, you must read the release notes or advisory text that accompanies the update. The release notes provide important information, including supported platforms, compatibility, prerequisites, warnings, and specific installation and uninstallation instructions.

# <span id="page-1-1"></span>**Before You Begin**

Before you install a malware storage pack in a Firepower 8000 Series device, take a moment to examine the contents of your malware storage pack installation kit and the device where the malware storage pack will be installed. Your malware storage pack installation kit contains the following items:

- a malware storage pack mounted in a chassis-compatible SSD tray
- **•** an installation tool
- **•** an instruction guide (this document)

There are two types of installation kits. The 1U chassis kit fits the 81xx Family of devices, and the 2U chassis kit fits both the 82xx Family and 83xx Family of devices.

Ι

Examine both your kit and your device to ensure that you have the appropriate malware storage pack kit for your device. Contact Cisco Support if you have any questions or concerns about your kit. See the following sections for more information:

- **•** [Malware Storage Pack Kit for 1U Devices, page C-3](#page-2-0)
- **•** [Malware Storage Pack Kit for 2U Devices, page C-3](#page-2-1)

# <span id="page-2-0"></span>**Malware Storage Pack Kit for 1U Devices**

The 81xx Family of devices requires a malware storage pack kit for the 1U chassis consisting of:

- **•** a malware storage pack installed in a chassis-compatible SSD tray
- **•** a T8 Torx driver
- **•** an instruction guide (this document)

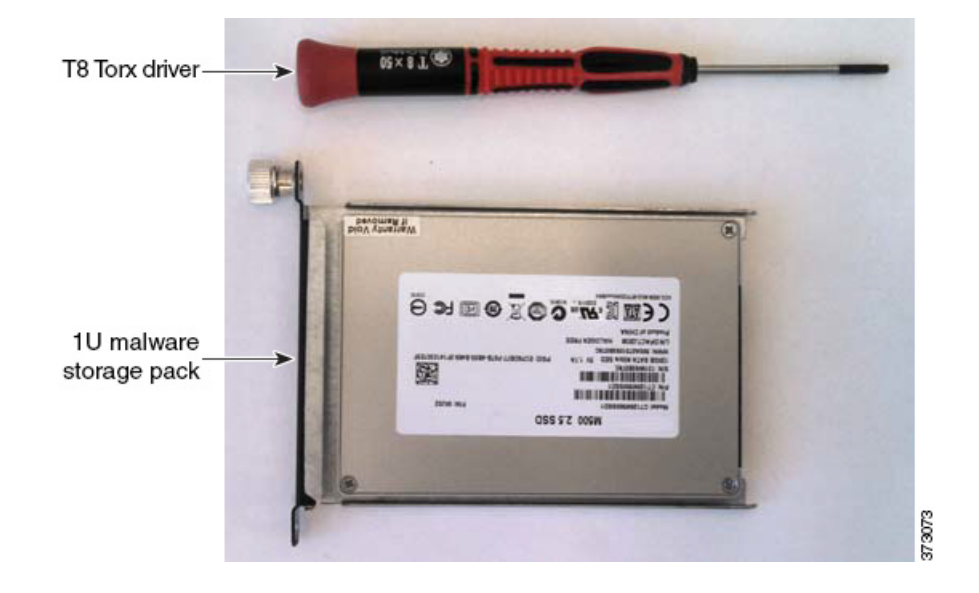

## <span id="page-2-1"></span>**Malware Storage Pack Kit for 2U Devices**

The 82xx Family and 83xx Family of devices require a malware storage pack kit for the 2U chassis consisting of:

- **•** a malware storage pack installed in a chassis-compatible SSD tray
- **•** a 3mm hex wrench

 $\mathbf I$ 

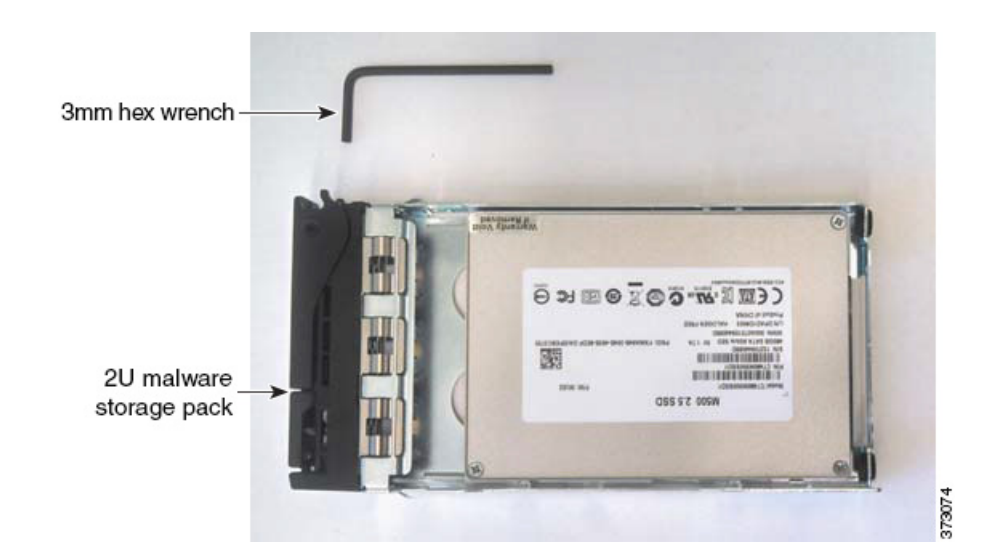

# <span id="page-3-0"></span>**Installation**

You can install a malware storage pack to an 8000 Series device already deployed in the field. Use these instructions to handle the following scenarios:

- **•** installing a malware storage pack during a customer upgrade, where you install the malware storage pack and reimage the Firepower System
- installing a malware storage pack after a customer upgrade, where you reimage the Firepower System first, and then install the malware storage pack

**Note** For information on how to safely shut down or restart the device, see the Managing Devices chapter in the *Firepower Management Center Configuration Guide.*

### **Installing a Malware Storage Pack During an Upgrade**

Use the following procedure to install a malware storage pack in a device in the field and reimage the Firepower System.

#### **To install a malware storage pack during a customer upgrade:**

- **Step 1** Shut down the system.
- **Step 2** Power off the device.
- **Step 3** Install the malware storage pack:
	- For 81xx Family devices, refer to [<Blue>Instructions for the 81xx Family Devices on page 5.](#page-4-0)
	- For 82xx Family and 83xx Family devices, refer to <Blue>Instructions for the 82xx Family and 83xx [Family Devices on page 8](#page-7-0).

Ι

**Step 4** Reimage the device. Follow the instructions in the *Cisco Firepower 8000 Series Getting Started Guide* and the release notes or advisory text that accompanies the software update.

### **Step 5** Turn on the system.

Refer to [<Blue>Post Installation on page 11](#page-10-0) for information on restarting a device after a malware storage pack has been installed.

## **Installing a Malware Storage Pack on a Version 6.0.1 Device**

Use the following procedure to install a malware storage pack in a device already configured and running Firepower System version 5.3 or greater.

**To install malware storage pack in a device running version 5.3 or greater:**

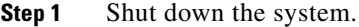

- **Step 2** Power off the device.
- **Step 3** Install the malware storage pack:
	- For 81xx Family devices, refer to [<Blue>Instructions for the 81xx Family Devices on page 5.](#page-4-0)
	- For 82xx Family and 83xx Family devices, refer to <Blue>Instructions for the 82xx Family and 83xx [Family Devices on page 8.](#page-7-0)
- **Step 4** Turn on the system.
	- Refer to [<Blue>Post Installation on page 11](#page-10-0) for information on restarting a device after a second SSD has been installed.

## <span id="page-4-0"></span>**Instructions for the 81xx Family Devices**

The following section describes how to install a malware storage pack in the 81xx Family of devices, which includes the Firepower 8120, 8130, and 8140 devices. Note that the malware storage pack is **not** supported on the AMP8150 device.

### **81xx Family Chassis Front View**

The SSD trays are located on the front of the 81xx Family chassis.

#### *Figure C-1 81xx Family (Chassis: CHAS-1U-AC/DC) Front View*

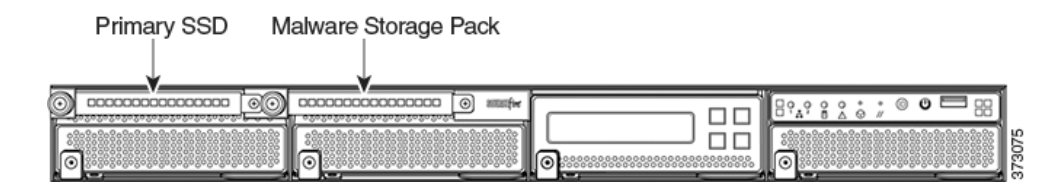

ן

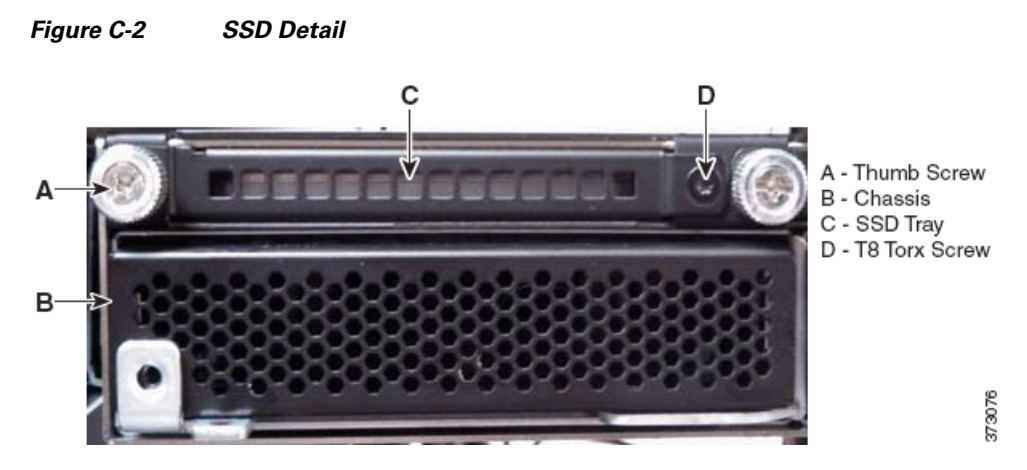

The following steps describe how to install a malware storage pack in the 81xx Family of devices. Install the malware storage pack in the SSD bay labeled *Malware Storage Pack*. Remove the empty SSD tray and replace it with the appropriate malware storage pack.

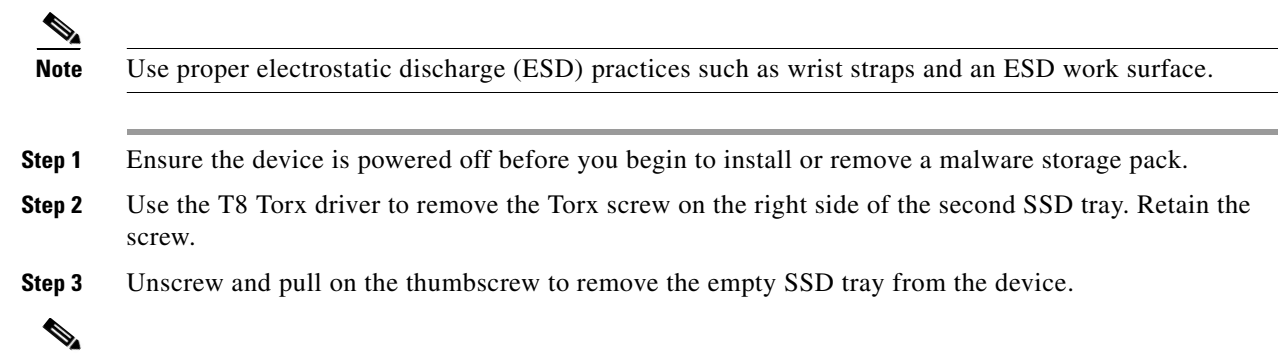

**Note** Retain the empty SSD tray. If you need to remove the malware storage pack at any time, reinstall the empty tray in the device.

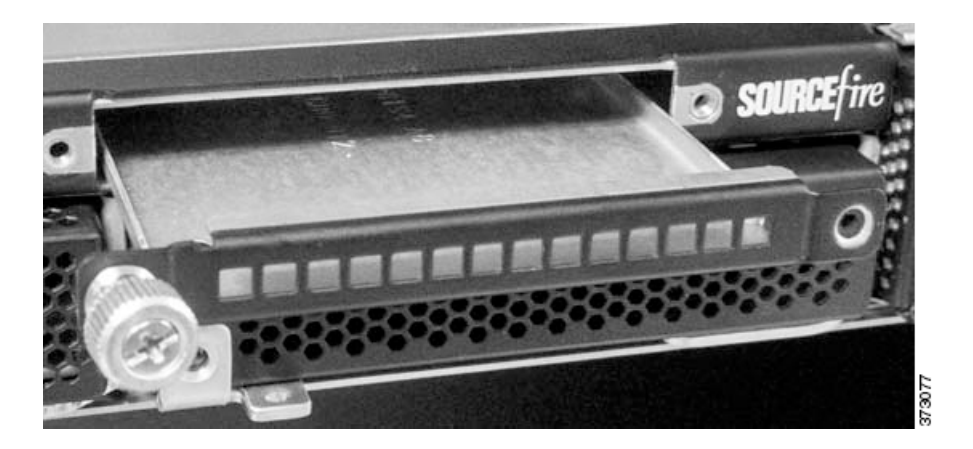

**Step 4** Remove the malware storage pack from its packaging.

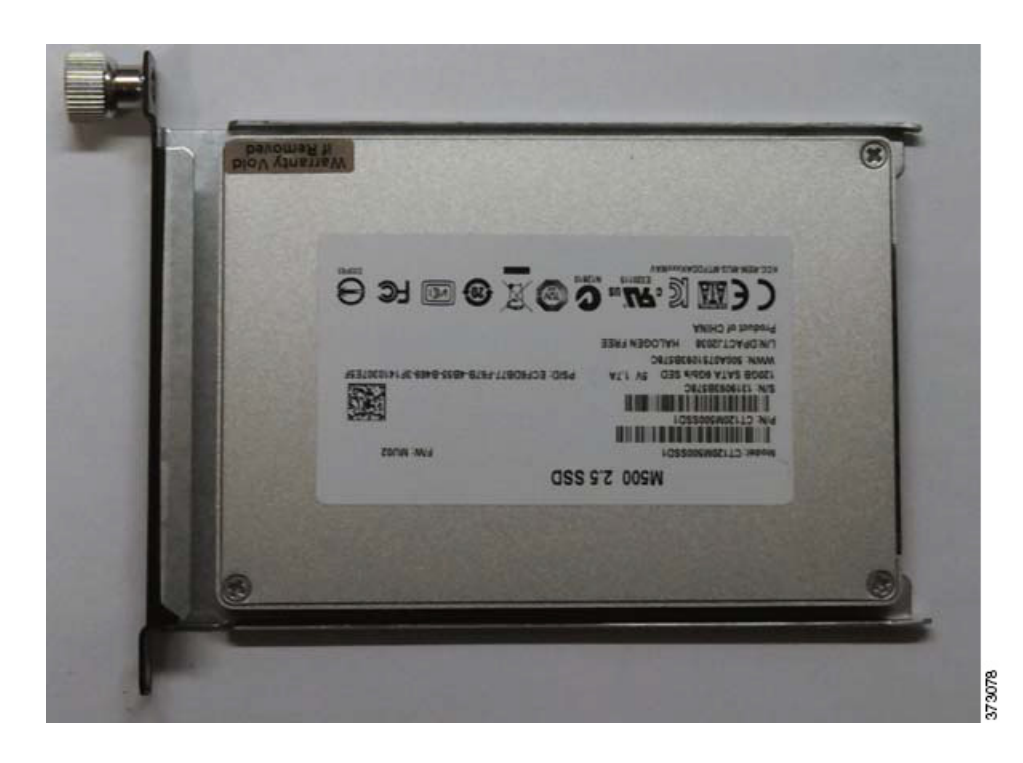

**Step 5** Align the malware storage pack with the SSD bay and insert the malware storage pack into the device.

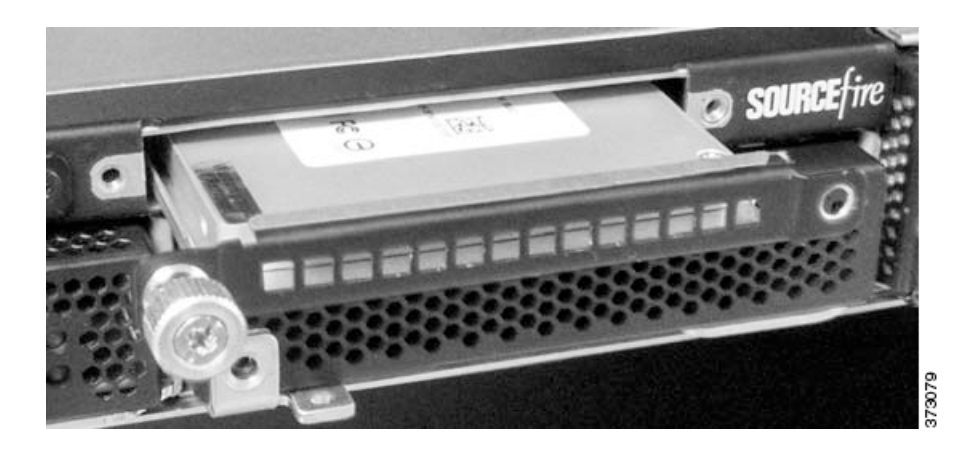

- **Step 6** Tighten the thumb screw on the malware storage pack to secure the storage pack into the device.
- **Step 7** Use the T8 Torx driver to replace the screw removed in Step 1.
- **Step 8** Turn on the system.

 $\Gamma$ 

Refer to [<Blue>Post Installation on page 11](#page-10-0) for information on restarting a device after a malware storage pack has been installed.

ן

## <span id="page-7-0"></span>**Instructions for the 82xx Family and 83xx Family Devices**

The following sections describe how to install a malware storage pack SSD in the following 8000 Series devices with 2U chassis:

- **•** 82xx Family devices (Firepower 8250, 8260, 8270, 8290)
- **•** 83xx Family devices (Firepower 8350, 8360, 8370, 8390)

### **82xx Family Chassis Rear View**

The SSD trays are located on the rear of the 82xx Family chassis.

### *Figure C-3 82xx Family Rear View*

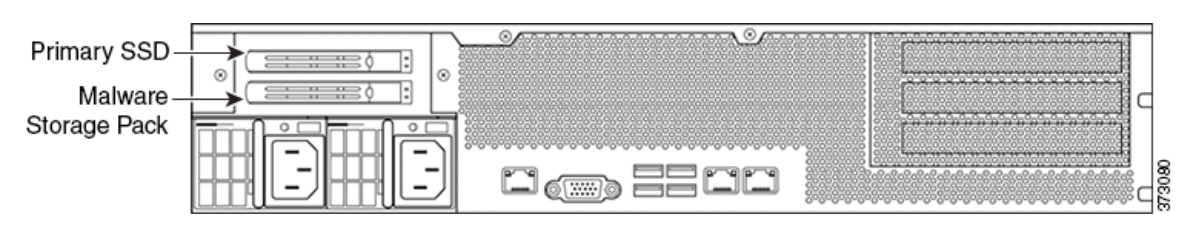

### **83xx Family Chassis Rear View**

The SSD trays are located on the rear of the 83xx Family chassis.

### *Figure C-4 83xx Family Rear View*

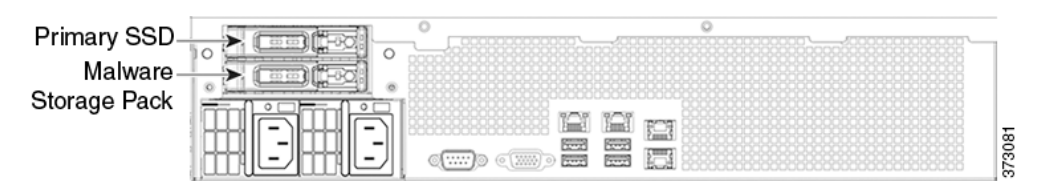

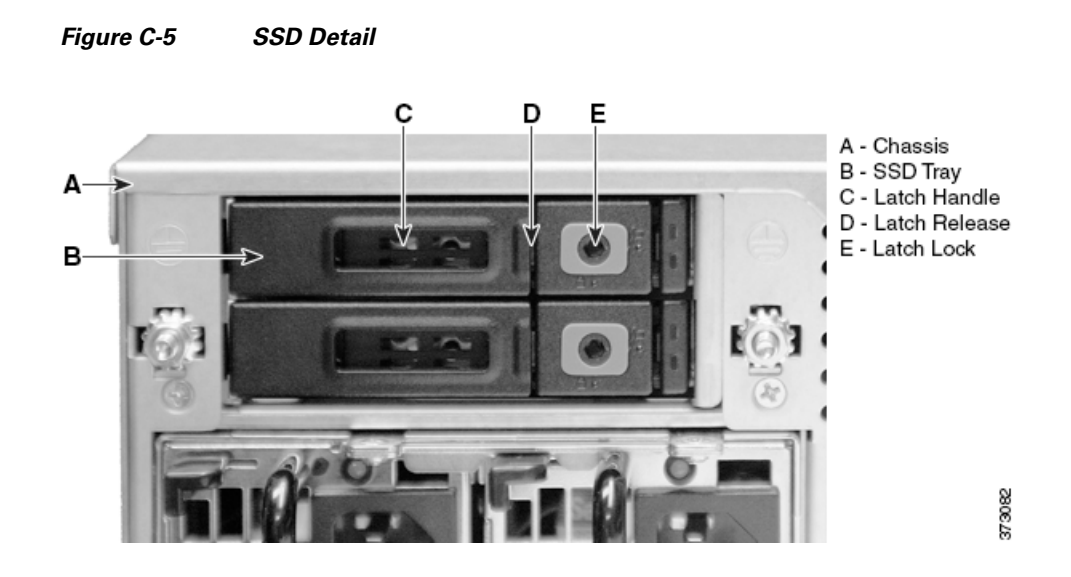

The following steps describe how to install a malware storage pack in the 82xx Family and the 83xx Family of devices. Install the malware storage pack in the SSD bay labeled *Malware Storage Pack*. Remove the empty SSD tray and replace it with the appropriate malware storage pack.

 $\Gamma$ 

**Note** Use proper electrostatic discharge (ESD) practices such as wrist straps and an ESD work surface.

- **Step 1** Ensure the device is powered off before you begin to install or remove a malware storage pack.
- **Step 2** Use the 3 mm hex wrench to unlock the latch release on the bottom SSD tray by turning the hex screw one quarter turn counter-clockwise, towards the unlock icon  $(\blacksquare)$ .

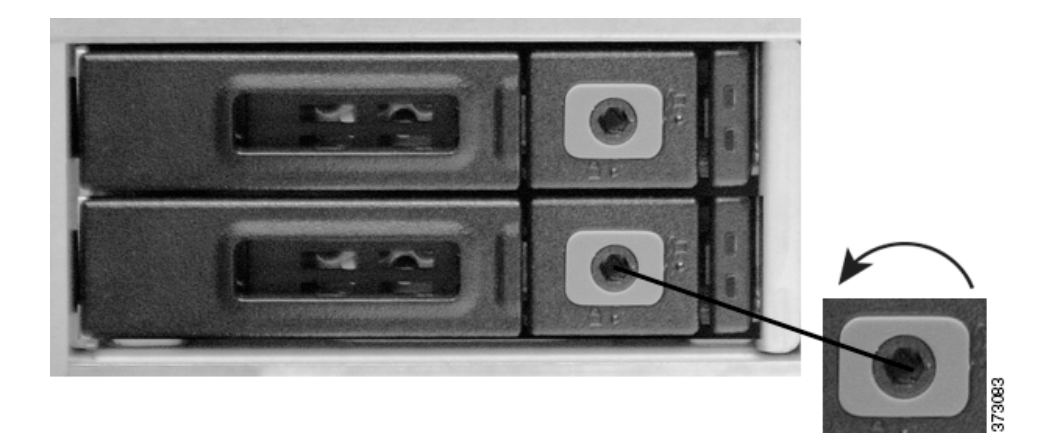

**Step 3** Press the latch lock to release the latch handle. The latch handle opens toward you.

 $\mathsf I$ 

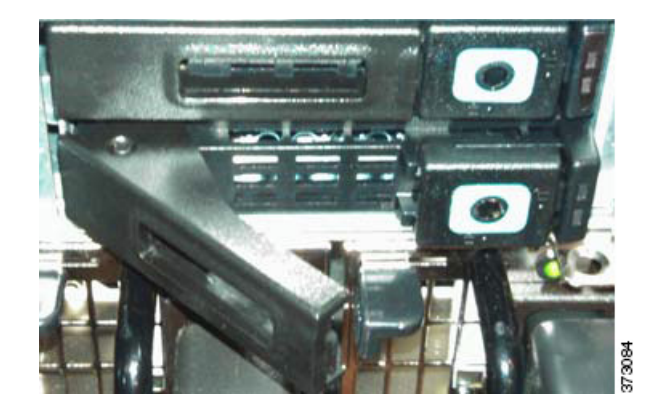

**Step 4** Pull the latch handle to remove the SSD tray from the device.

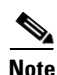

**Note** Retain the empty SSD tray. If you need to remove the malware storage pack at any time, re-install the empty tray in the device.

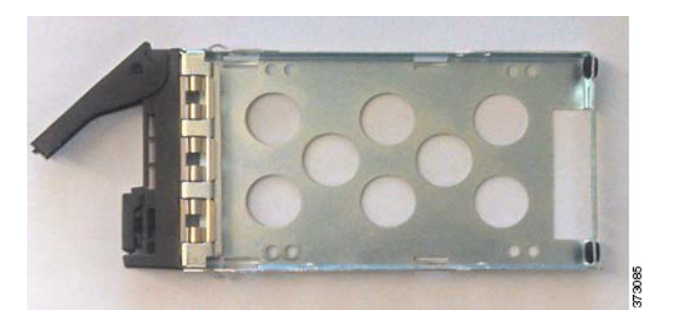

- **Step 5** Remove the malware storage pack from its packaging.
- **Step 6** Press the latch lock to release the latch handle.

The latch handle opens toward you.

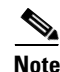

**Note** If the latch release is locked, use the 3 mm hex wrench to unlock the latch release on the malware storage pack by turning the hex screw one quarter turn counter-clockwise, towards the unlock icon  $(\blacksquare_i)$ .

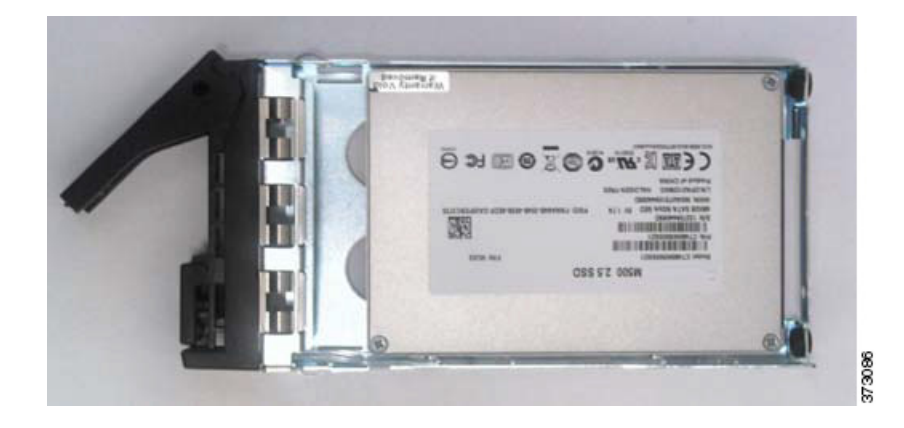

- **Step 7** Align the malware storage pack with the SSD bay and insert the malware storage pack into the appliance.
- **Step 8** Push the latch handle on the SSD tray to secure the malware storage pack into the appliance.
- **Step 9** Use the 3 mm hex wrench to lock the latch release on the malware storage pack by turning the hex screw one quarter turn clockwise, towards the lock icon  $(\blacksquare)$ .

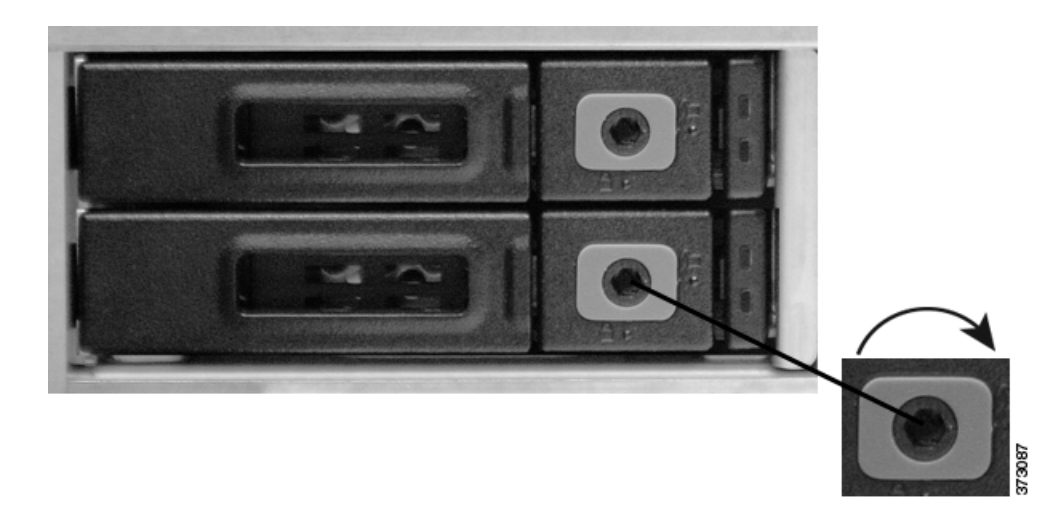

**Step 10** Turn on the system.

Refer to [<Blue>Post Installation on page 11](#page-10-0) for information on restarting a device after a malware storage pack has been installed.

# <span id="page-10-0"></span>**Post Installation**

After installation of a malware storage pack is completed, you can restart the device to resume normal operation.

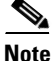

 $\mathbf I$ 

**Note** For information on how to safely restart or shut down the device, see the Managing Devices chapter in the *Firepower Management Center Configuration Guide.*

When you restart the device, the Firepower System automatically checks for the addition of the new storage pack. Before you restart the device, be aware of the following conditions:

**•** If a new (unformatted/unused) malware storage pack is detected, the Firepower System formats and mounts the disk for storage of suspected malware files and configures the malware storage pack with one partition that uses the entire drive space for file storage.

**Note** The Firepower System alerts you via a console message that the storage pack is being formatted. Depending on the storage capacity of the malware storage pack, formatting and configuration of a malware storage pack can take five or more minutes. Do not reboot or otherwise interrupt this process.

**•** If you add a malware storage pack to an 8000 Series device that has already been used to capture files on the primary SSD, the Firepower System moves the files stored on the primary SSD to the new malware storage pack in an effort to preserve the files and to recover space previously used on the primary SSD.

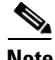

**Note** The Firepower System alerts you via a console warning message that file capture data is being transferred from the primary SSD. The file transfer process can take five or more minutes. Do not reboot or otherwise interrupt this process.

Note that you can remove a malware storage pack from a device at any time. A malware storage pack with file capture data can be relocated to another compatible device running Firepower System. Any file capture data on the primary drive will be transferred to the relocated malware storage pack, and any existing data on the malware storage pack from the previous device will remain intact in its original directory structure. Also, you can use the Firepower System to monitor the usage and health of a malware storage pack.

For more information, see:

- [<Blue>Removing a Malware Storage Pack on page 12](#page-11-0)
- **•** [<Blue>Monitoring a Malware Storage Pack on page 13](#page-12-0)

## <span id="page-11-0"></span>**Removing a Malware Storage Pack**

You can remove a malware storage pack from a device and you can relocate a malware storage pack to another device.

#### **To remove a malware storage pack from a device:**

- **Step 1** Shut down the system.
- **Step 2** Power off the device.
- **Step 3** Remove the malware storage pack:
	- For 81xx Family devices, refer to [<Blue>Instructions for the 81xx Family Devices on page 5](#page-4-0) (in reverse order).
	- **•** For 82xx Family and 83xx Family devices, refer to [<Blue>Instructions for the 82xx Family and 83xx](#page-7-0)  [Family Devices on page 8](#page-7-0) (in reverse order).

Ι

**Step 4** Turn on the system.

 $\Gamma$ 

**The Contract of the Contract of the Contract of the Contract of the Contract of the Contract of the Contract of the Contract of the Contract of the Contract of the Contract of the Contract of the Contract of the Contract** 

Removing a malware storage pack will trigger a health alert. For more information, see the Using Health Monitoring chapter in the *Firepower Management Center Configuration Guide*.

## <span id="page-12-0"></span>**Monitoring a Malware Storage Pack**

Use the Firepower System to monitor your malware storage pack. The Firepower System provides information on usage, including the percentage of space used on the malware storage pack and the capacity of the malware storage pack. The Firepower System also provides many useful monitoring features to assist you in the daily administration of your system, including health modules. For more information, see the *Firepower Management Center Configuration Guide*.

H

 $\mathsf I$ 

П